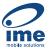

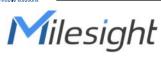

# Al ToF People Counting Sensor

Featuring LoRaWAN®

**VS133** 

**User Guide** 

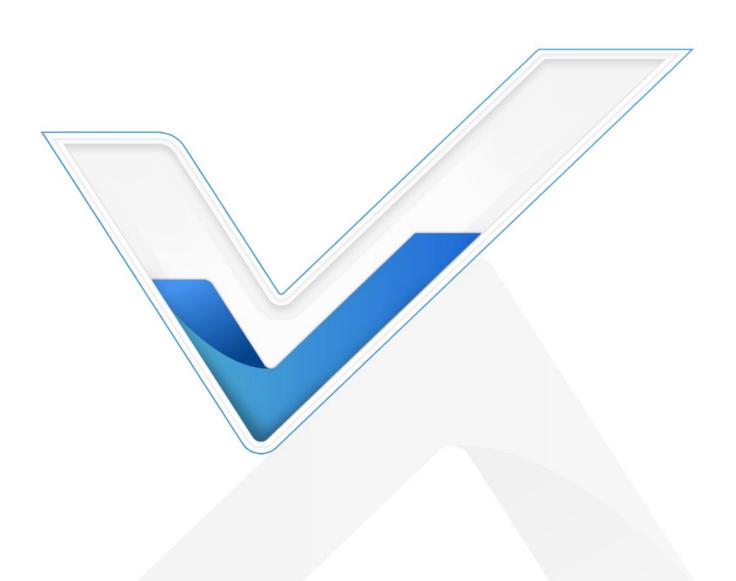

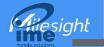

#### **Safety Precautions**

Milesight will not shoulder responsibility for any loss or damage resulting from not following the instructions of this operating guide.

- ❖ Though the device is compliant with Class 1 (IEC/EN 60825-1:2014), please DO NOT look at the ToF sensor too close and directly.
- The device must not be disassembled or remodeled in any way.
- To avoid risk of fire and electric shock, do keep the product away from rain and moisture before installation.
- Do not place the device where the temperature is below/above the operating range.
- ❖ Do not touch the device directly to avoid the scalds when the device is running.
- The device must never be subjected to shocks or impacts.
- Make sure the device is firmly fixed when installing.
- Do not expose the device to where laser beam equipment is used.
- Use a soft, dry cloth to clean the lens of the device.

#### **Declaration of Conformity**

VS133 is in conformity with the essential requirements and other relevant provisions of the CE, FCC, and RoHS.

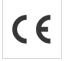

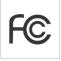

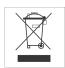

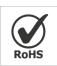

#### Copyright © 2011-2023 Milesight. All rights reserved.

All information in this guide is protected by copyright law. Whereby, no organization or individual shall copy or reproduce the whole or part of this user guide by any means without written authorization from Xiamen Milesight IoT Co., Ltd.

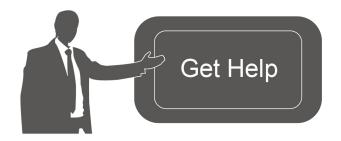

For assistance, please contact

Milesight technical support:

Email: iot.support@milesight.com

Support Portal: <a href="mailto:support.milesight-iot.com">support.milesight-iot.com</a>

Tel: 86-592-5085280 Fax: 86-592-5023065

Address: Building C09, Software Park

Phase III, Xiamen 361024,

China

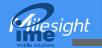

## **Revision History**

| Date          | Doc Version           | Description                                   |
|---------------|-----------------------|-----------------------------------------------|
| May 24, 2023  | V 1.0 Initial version |                                               |
| Aug. 10, 2023 | V 1 1                 | 1. Add staff lanyard accessory;               |
|               |                       | 2. Add installation height detection feature; |
|               | V 1.1                 | 3. Add DST time feature;                      |
|               |                       | 4. Add ToF frequency setting.                 |

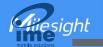

# **Contents**

| 1. Product Introduction        | 5  |
|--------------------------------|----|
| 1.1 Overview                   | 5  |
| 1.2 Key Features               | 5  |
| 2. Hardware Introduction       | 5  |
| 2.1 Packing List               | 5  |
| 2.2 Hardware Overview          | 6  |
| 2.3 Button and LED Indicators  | 6  |
| 2.4 Dimensions (mm)            | 7  |
| 3. Power Supply                | 7  |
| 4. Access the Sensor           | 7  |
| 5. Operation Guide             | 8  |
| 5.1 Dashboard                  | 8  |
| 5.2 Rule                       | g  |
| 5.3 Communication              | 12 |
| 5.3.1 WLAN                     | 12 |
| 5.3.2 LoRa                     | 13 |
| 5.4 Report                     | 15 |
| 5.5 System                     | 16 |
| 5.5.1 Device Info              | 16 |
| 5.5.2 User                     | 17 |
| 5.5.3 Time Configuration       | 18 |
| 5.5.4 System Maintenance       | 19 |
| 6. Installation Instruction    | 20 |
| 6.1 Installation Height        | 20 |
| 6.2 Covered Detection Area     | 21 |
| 6.3 Environment Requirements   | 21 |
| 6.4 Installation               | 22 |
| 6.5 Factors Affecting Accuracy | 24 |
| 7. Communication Protocol      | 24 |
| 7.1 Uplink Data                | 24 |
| 7.2 Downlink Command           | 26 |

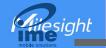

#### 1. Product Introduction

#### 1.1 Overview

VS133 is a sensor that uses second-generation ToF technology to accurately count people. This technology provides more precise depth maps and longer detection distances while maintaining an excellent privacy protection rate. The advanced ToF technology combined with an AI algorithm enables the sensor to handle complex scenes and distinguish non-human objects with up to 99.8% accuracy. VS133 sensor can be used in conjunction with the Milesight LoRaWAN® gateways and the Milesight IoT Cloud. With easy installation, VS133 sensors are ideal for entrances or corridors in retail stores, malls, offices, subways, and other locations.

## 1.2 Key Features

- Up to 99.8% accuracy combining the 2<sup>nd</sup> generation ToF technology and Al algorithm
- Allow to collect people counting data by differentiating between children and adults and detecting staffs via identification features for clearer people analysis
- Wider field angle to obtain longer-distance depth maps and cover a larger area
- Working well even in low-light or completely dark environments with great lighting adaptability
- Free from privacy concerns without image capturing
- Smart U-turn counting to filter redundant counting of people wandering in the area
- Store one million counting data locally and securely
- Easy configuration via Wi-Fi for web GUI configuration
- Function well with standard LoRaWAN® gateways and network servers
- Quick and easy management with Milesight IoT Cloud

## 2. Hardware Introduction

## 2.1 Packing List

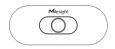

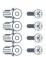

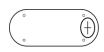

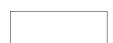

1 × VS133 Device

4 × Ceiling Mounting Kits

1 × Mounting Sticker 8 × Staff Tags

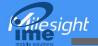

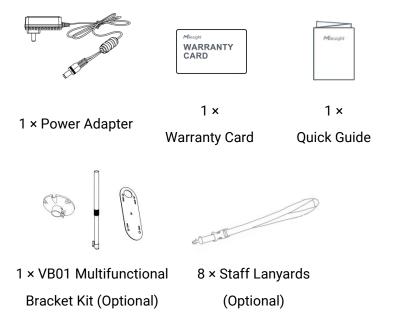

A

If any of the above items is missing or damaged, please contact your sales representative.

## 2.2 Hardware Overview

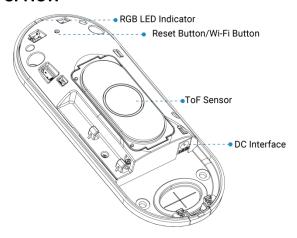

## 2.3 Button and LED Indicators

| Function          | Action                                             | LED Indication      |  |
|-------------------|----------------------------------------------------|---------------------|--|
|                   |                                                    | Blue blinks 3s      |  |
| Turn On/Off Wi-Fi | Press and hold the button for more than 3 seconds. | Wi-Fi on: Blue on   |  |
|                   |                                                    | Wi-Fi off: Green on |  |
| Reset to Factory  |                                                    |                     |  |
| Default           | seconds.                                           | Green Blinks.       |  |

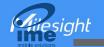

## 2.4 Dimensions (mm)

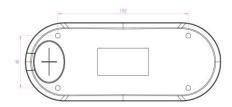

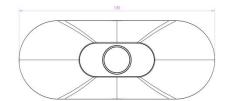

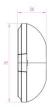

## 3. Power Supply

VS133 can be powered by power adapter (12VDC, 2A).

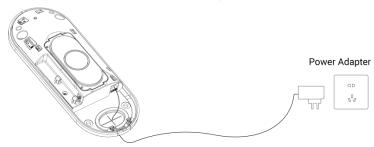

#### 4. Access the Sensor

VS133 provides user-friendly web GUI for configuration and users can access it via Wi-Fi connection. The recommended browsers are Chrome and Microsoft Edge. The default IP of Wi-Fi is 192.168.1.1, and default SSID is People Counter\_XXXXXX (can be found on the label).

Step 1: Power on the device.

Step 2: Enable the Wireless Network Connection on your computer and search for corresponding access point, then connect computer to this access point.

Step 3: Open the Browser and type 192.168.1.1 to access the web GUI.

Step 4: Select the language.

Step 5: Users need to set the password and three security questions when using the sensor for the first time (three questions can be skipped by refreshing webpage). After configuration, log in with username (admin) and custom password.

#### Note:

- 1) Password must be 8 to 16 characters long, which contains at least two kinds or more in combination with numbers, lowercase letters, uppercase letters and special characters.
- 2) You can click the "forgot password" in login page to reset the password by answering three security questions when you forget the password if you set the security questions in advance.

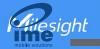

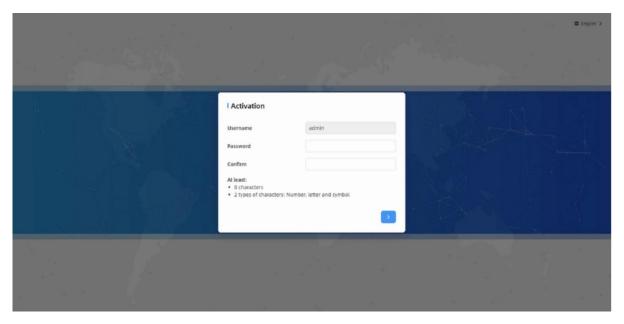

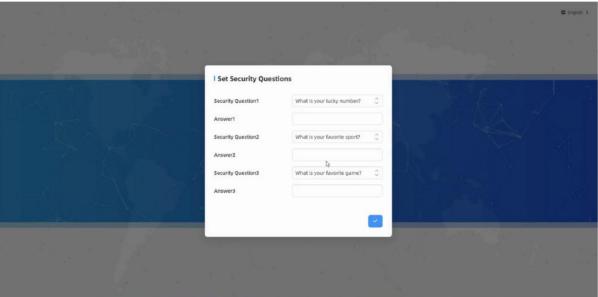

# 5. Operation Guide

# 5.1 Dashboard

After logging on to the device web GUI successfully, user is allowed to view live video as follows.

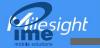

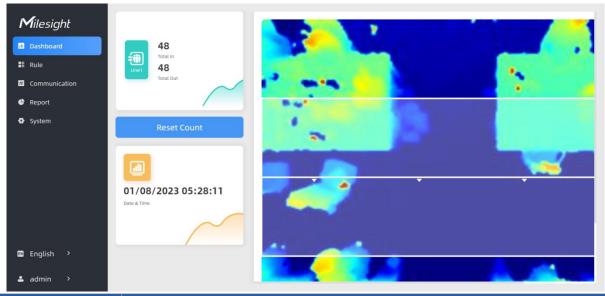

| Parameters  | Description                                                               |
|-------------|---------------------------------------------------------------------------|
| Reset Count | Clear accumulated entrance and exit people counting values.               |
| Track       | When enabled, there is tracking line when people pass the detection area. |

#### **5.2 Rule**

#### **Draw Detection Lines**

Users can draw detection lines to record the people count values which indicate the number of people enter or exit.

Step 1: Click Draw Detection Lines.

Step 2: Left-click to start drawing and drag the mouse to draw a line, left-click again to continue drawing a different direction edge and right-click the mouse to complete the drawing. The line can be dragged to adjust the location and length. One device supports at most 4 broken lines with maximum 4 segments each.

Step 3: If users need to delete the line, click **Draw Detection Lines** and select the line which need to be deleted, then click **Clear This Line** or click **Clear All**.

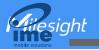

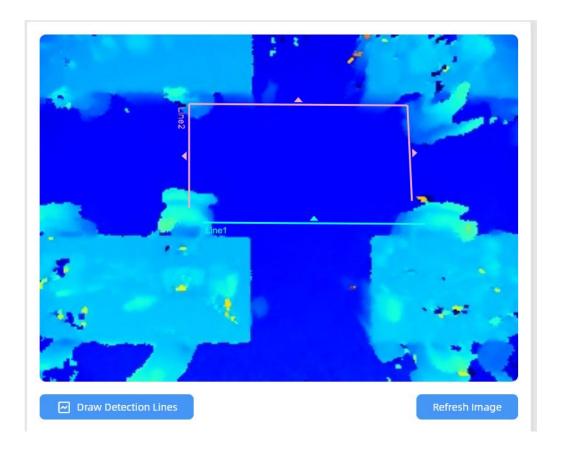

#### Note:

1) The arrow direction of the detection line depends on your drawing direction.

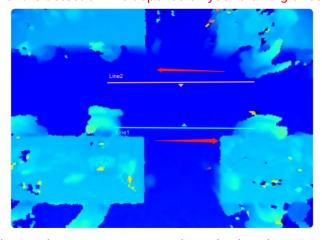

- 2) Ensure that the detected target can pass through the detection line completely. It's recommended that the detection line is perpendicular to the In/Out direction and on the center of the detection area without other objects around.
- 3) A redundant identification area needed to be left on both sides of the detection line for the target. This is to ensure that the sensor has stable recognition and tracking of this target before it passes the detection line, which will make the detection and count more accurate.

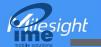

# **Rule Configuration**

Users can set the rules to ensure accurate counting.

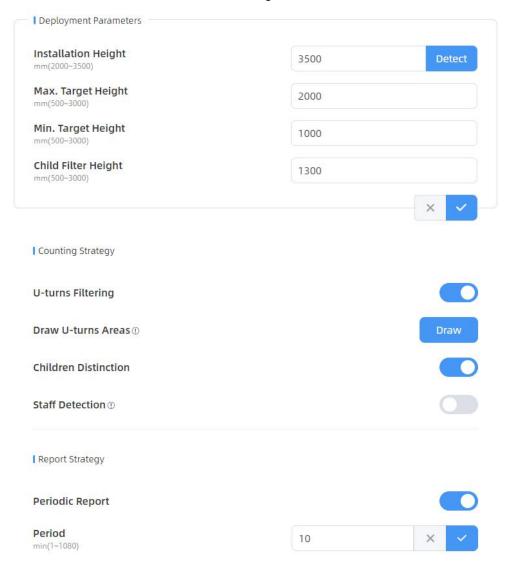

| Parameters           | Description                                                                                |
|----------------------|--------------------------------------------------------------------------------------------|
|                      | Set the device installation height. Click <b>Detect</b> to detect the current installation |
| Installation Height  | height automatically.                                                                      |
| installation rieignt | Note: Dark floor/carpet (black, grey, etc.) does not support to detect the                 |
|                      | installation height automatically.                                                         |
| Max. Target          | Set the maximum target height, then the device will ignore the objects higher              |
| Height               | than this setting value.                                                                   |
| Min. Target Height   | Set the minimum target height, then the device will ignore the object shorter              |
| wiii. Target Height  | than this setting value.                                                                   |
| Child Filter Height  | Set the max child height when children distinction feature is enabled.                     |
| U-turns Filtering    | When enabled, it allows to draw an area for every line and the device will                 |
|                      | count the In and Out values only when people pass this area. Users can                     |
|                      | left-click to start the drawing and add edges for this area, then right-click to           |
|                      | stop drawing.                                                                              |

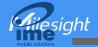

| Children<br>Distinction | The device will detect the people shorter than child filter height as children.                                                                                                    |  |
|-------------------------|----------------------------------------------------------------------------------------------------|--|
| Staff Detection         | The device will detect the people who wear reflective stripes as staff tags on the visible parts (neck, shoulders, etc.) as staffs.  Reflective stripe requirements: width > 2cm, 500 cd/lux.m <sup>2</sup> |  |
| Periodic Report         | Report the people counting data periodically.                                                                                                    |  |
| Period                  | Set the period of reporting periodic report. Range: 1-1080 mins, default: 10 mins                                                                                                    |  |

**Note:** Due to the error in ToF distance measurement (0.035 m), the Max. Target Height should be set as maximum pedestrian height plus 0.035 m and the Min. Target Height as minimal pedestrian height minus 0.035 m in the actual applications. For example, if the pedestrian height is 1.6 m to 1.8 m, the Max. and Min. Target Height should be configured as 1.835 m and 1.565 m respectively.

#### 5.3 Communication

#### 5.3.1 WLAN

VS133 supports whan feature to work as AP mode to configure device and it can not connect to other access point.

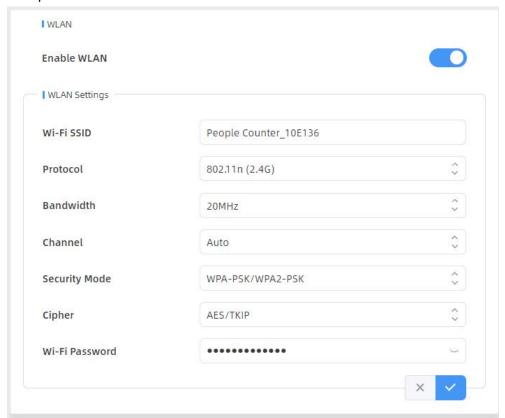

| Parameters  | Description                                                                    |
|-------------|--------------------------------------------------------------------------------|
| Enable WLAN | Enable or disable Wi-Fi feature. If disabled, users can use button or LoRaWAN® |

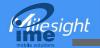

|               | downlink command to enable it.                                        |  |
|---------------|-----------------------------------------------------------------------|--|
| Wi-Fi SSID    | The unique name for this device Wi-Fi access point.                   |  |
| Protocol      | 802.11b (2.4 GHz), 802.11g (2.4 GHz), 802.11n (2.4 GHz) are optional. |  |
| Bandwidth     | 20 MHz or 40 MHz are optional.                                        |  |
| Channel       | Select the wireless channel. Auto, 1,11 are optional.                 |  |
| Security Mode | No Encryption, WPA-PSK, WPA2-PSK and WPA-PSK/WPA2-PSK are optional.   |  |
| Cipher        | AES, TKIP, AES/TKIP are optional.                                     |  |
| Wi-Fi         |                                                                       |  |
| Password      | Customize the password when security mode is not No Encryption.       |  |

## 5.3.2 LoRa

LoRa settings are used for configuring the transmission parameters in LoRaWAN® network.

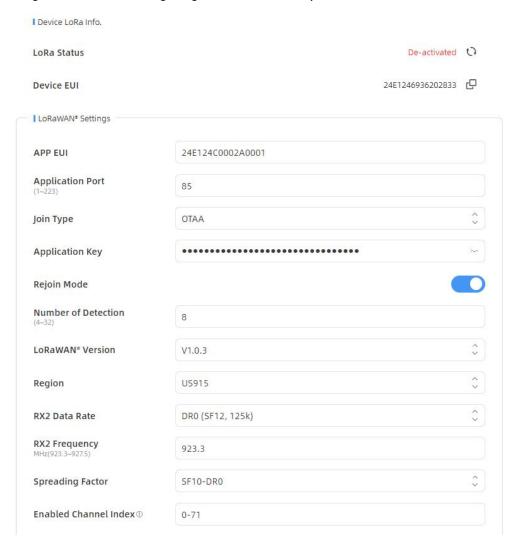

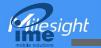

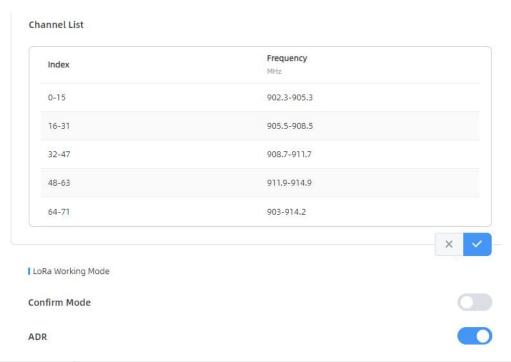

| Parameters       | Description                                                                                                    |  |
|------------------|----------------------------------------------------------------------------------------------------|--|
| LoRa Status      | LoRaWAN® network joining status of this device.                                                                                                    |  |
| Device EUI       | Unique ID of the device, which can also be found on the label.                                                                                                    |  |
| App EUI          | The Default App EUI is 24E124C0002A0001.                                                                                                    |  |
| Application Port | The port used for sending and receiving data, default port is 85.                                                                                                    |  |
| Join Type        | OTAA and ABP mode are available.                                                                                                    |  |
| A                | Appkey for OTAA mode, the default key is                                                                                                    |  |
| Application Key  | 5572404C696E6B4C6F52613230313823.                                                                                                    |  |
| Device Address   | DevAddr for ABP mode, the default address is the 5 <sup>th</sup> to 12 <sup>th</sup> digits of SN.                                                                                                    |  |
| Network Session  | Nwkskey for ABP mode, the default key is                                                                                                    |  |
| Key              | 5572404C696E6B4C6F52613230313823.                                                                                                    |  |
| Application      | Appskey for ABP mode, the default key is                                                                                                    |  |
| Session Key      | 5572404C696E6B4C6F52613230313823.                                                                                                    |  |
| Rejoin Mode      | Reporting interval ≤ 35 mins: the device will send a specific number of LinkCheckReq MAC packets to the network server every reporting interval or every double reporting interval to validate connectivity; If there is no response, the device will re-join the network.  Reporting interval > 35 mins: the device will send a specific number of LinkCheckReq MAC packets to the network server every reporting interval to |  |
|                  | validate connectivity; If there is no response, the device will re-join the network.                                                                                                    |  |

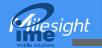

| Number of        | When rejoin mode is enabled, set the number of detection.                                                                                                    |  |
|------------------|----------------------------------------------------------------------------------------------------|--|
| Detection        | Note: the actual sending number is Number of Detection + 1.                                                                                                    |  |
| LoRaWAN®         | V1.0.2, V1.0.3 are available.                                                                                                    |  |
| Version          | V1.0.2, V1.0.3 are available.                                                                                                    |  |
| Region           | Frequency plan of this device.                                                                                                    |  |
| RX2 Data Rate    | RX2 data rate to receive downlinks.                                                                                                    |  |
| RX2 Frequency    | RX2 frequency to receive downlinks.                                                                                                    |  |
| Spreading Factor | If ADR is disabled, the device will send data via this spreading factor.                                                                                                    |  |
| Channel          | Select the channel from channel list or enter the index to select the frequency channel.  Index examples:  1, 40: Enabling Channel 1 and Channel 40  1-40: Enabling Channel 1 to Channel 40  1-40, 60: Enabling Channel 1 to Channel 40 and Channel 60  All: Enabling all channels  Null: Indicates that all channels are disabled |  |
| Confirm Mode     | If the device does not receive ACK packet from network server, it will resend data once.                                                                                                    |  |
| ADR              | Allow network server to adjust data rate of the device.                                                                                                    |  |

#### Note:

- 1) Please contact sales for device EUI list if there are many units.
- 2) Please contact sales if you need random App keys before purchase.
- 3) Only OTAA mode supports rejoin mode.
- 4) Select OTAA mode when you connect device to Milesight IoT Cloud.

## 5.4 Report

VS133 supports to generate visual line chart or bar chart to display the people traffic and supports to export the report. Before using this feature, ensure that the device time is correct on **System** page.

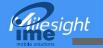

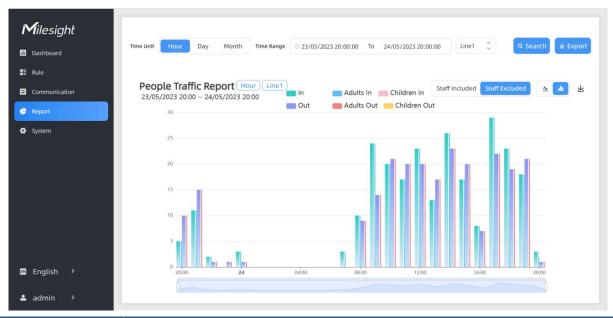

| Parameters                 | Description                                                                         |
|----------------------------|-------------------------------------------------------------------------------------|
| Time Unit                  | Select the unit to generate the graph or export the data.                           |
| Time Range                 | Select the time range to generate the graph.                                        |
| Line1 🗘                    | Select the line to display the graph.                                               |
| Search                     | Click to generate the graph according to the time range and line option.            |
| Export                     | Export the historical traffic data as CSV file according to the selected time unit. |
| Staff<br>Included/Excluded | Select whether to contain staff counting values on the graph.                       |
| <u>~</u>                   | Select the display type as line or bar.                                             |
| $\overline{\mathbf{A}}$    | Download the graph screenshot.                                                      |

# 5.5 System

## 5.5.1 Device Info

All information about the hardware and software can be checked on this page.

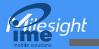

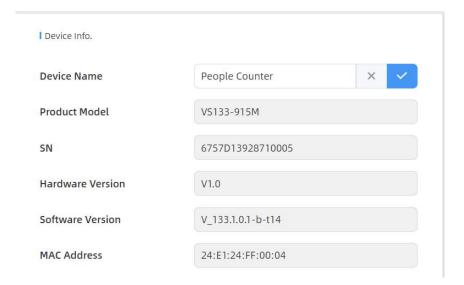

### 5.5.2 User

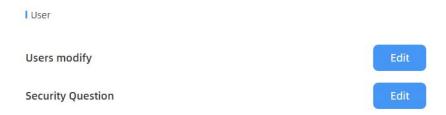

| Parameters | Description                                                                                                    |                                            |  |
|------------|----------------------------------------------------------------------------------------------------|--------------------------------------------|--|
|            | Click the admin on the user list, the password of this device.  I Users modify                                                                                                    | n you can click Modify to change the login |  |
|            | Username                                                                                                    | admin                                      |  |
| Modify     | Password                                                                                                    |                                            |  |
| wearry     | New Password                                                                                                    |                                            |  |
|            | Confirm                                                                                                    |                                            |  |
|            | At least:                                                                                                    |                                            |  |
|            | 8 characters                                                                                                    |                                            |  |
|            | 2 types of characters: Number, letter and symbol                                                                                                    |                                            |  |
|            | Click to type administrator password, then set three security questions for your device. In case that you forget the password, you can click <b>Forget Password</b> button on login page to reset the password by answering three security questions correctly. |                                            |  |
| Security   |                                                                                                    |                                            |  |
| Question   |                                                                                                    |                                            |  |

1

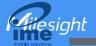

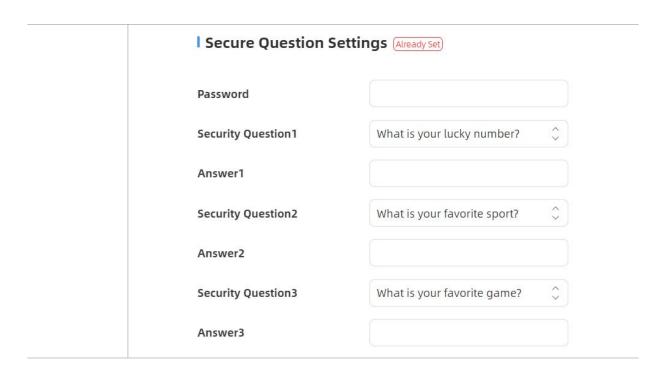

# 5.5.3 Time Configuration

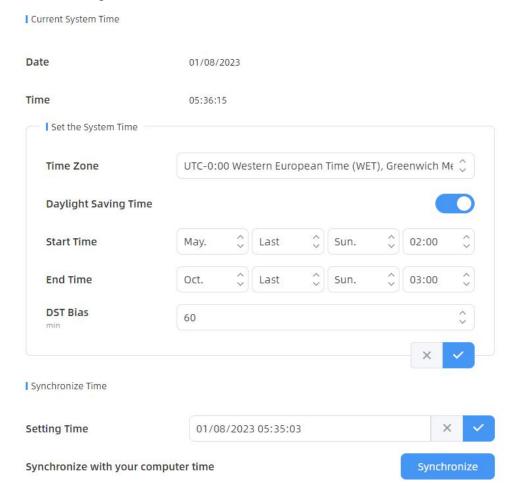

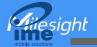

| Parameters       | Description                                                           |  |  |
|------------------|-----------------------------------------------------------------------|--|--|
| Time Zone        | Choose the time zone for your location.                               |  |  |
|                  | Enable or disable Daylight Saving Time (DST).                         |  |  |
| Daylight Saving  | g Start Time: the start time of DST time range.                       |  |  |
| Time             | End Time: the end time of DST time range.                             |  |  |
|                  | DST Bias: the DST time will be faster according to this bias setting. |  |  |
| Setting Time     | Set the device time manually.                                         |  |  |
| Synchronize with | Synchronize the time with your computer.                              |  |  |
| computer time    |                                                                       |  |  |

## 5.5.4 System Maintenance

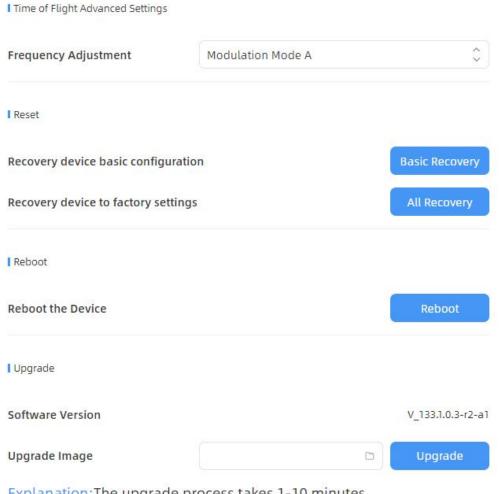

Explanation: The upgrade process takes 1-10 minutes, do not turn off the power. The automatic reboot will happen once the upgrade complete.

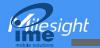

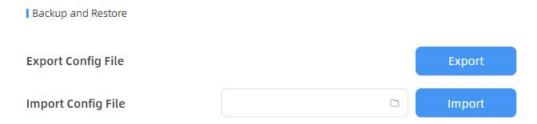

| Parameters                             | Description                                                                                                    |  |  |
|----------------------------------------|----------------------------------------------------------------------------------------------------|--|--|
| Frequency<br>Adjustment                | Adjust the ToF frequency modulation mode to avoid the interference of surrounding IR devices. Please avoid using the same mode if there are multiple VS133 devices around.  Note: if there is only one option, please contact Milesight IoT support: iot.support@milesight.com                  |  |  |
| Reset                                  | Recovery device basic configuration: keep the IP settings and user information when resetting.  Recovery device to factory settings: reset device to factory default, which                                                                                                    |  |  |
|                                        | needs to verify admin password.                                                                                                    |  |  |
| Reboot Restart the device immediately. |                                                                                                    |  |  |
| Upgrade                                | Click the folder icon and select the upgrading file, then click the <b>Upgrade</b> button to upgrade. The update is done when the system reboots successfully.  Note: The upgrade process takes about 1-10 minutes. Do not turn off the power and complete automatic restart after the upgrade. |  |  |
| Poolsup and                            | Export Config File: Export configuration file.                                                                                                    |  |  |
| Backup and<br>Restore                  | Import Config File: Click the file icon and select the configuration file, click Import button to import configuration file.                                                                                                    |  |  |

## 6. Installation Instruction

Parameter definition:

| Parameters       | Explanation                         | Value         |
|------------------|-------------------------------------|---------------|
| Н                | Installation height                 | ≤3.5 m        |
| d                | Minimum detection distance of VS133 | 0.5 m         |
| Δd               | Distance measurement error of VS133 | 0.035 m       |
| h <sub>max</sub> | Maximum pedestrian height           | Example 1.8 m |
| h <sub>min</sub> | Minimum pedestrian height           | Example 1.7 m |
| α                | ToF horizontal field of view angle  | 98°           |
| β                | ToF vertical field of view angle    | 80°           |
| х                | Length of detection range           |               |
| у                | Width of detection range            |               |

# 6.1 Installation Height

The maximum installation height is 3.5 m and the minimum installation height is  $h_{max}+d+\Delta d$ . For

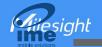

example, when the maximum pedestrian height is 1.8 m, then the minimum installation height is 1.8+0.5+0.035=2.335 m.

#### 6.2 Covered Detection Area

The detection area covered by the device is related to the field of view angle of the device, the installation height and the target height. The length of the detection area is approximately  $x=2.300\times(H-h_{min})$  and the width of the detection area is approximately  $y=1.678 \times (H-h_{min})$ .

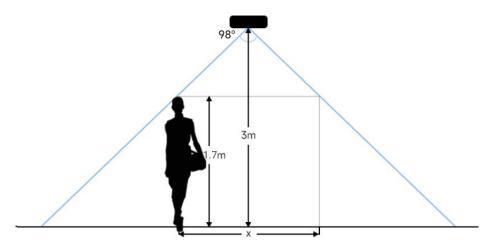

For example, if the Minimum height of pedestrians is 1.7 m, the detection area corresponding to each installation height is as follows:

| Installation Height | FoV Monitored Area (m) | Detection Area (m) |
|---------------------|------------------------|--------------------|
| 2.5                 | 5.75 × 4.20            | 1.84 × 1.34        |
| 2.6                 | 5.98 × 4.36            | 2.07 × 1.51        |
| 2.7                 | 6.21 × 4.53            | 2.30 × 1.68        |
| 2.8                 | 6.44 × 4.70            | 2.53 × 1.85        |
| 2.9                 | 6.67 × 4.87            | 2.76 × 2.01        |
| 3.0                 | 6.90 × 5.03            | 2.99 × 2.18        |
| 3.1                 | 7.13 × 5.20            | 3.22 × 2.35        |
| 3.2                 | 7.36 × 5.37            | 3.45 × 2.52        |
| 3.3                 | 7.59 × 5.54            | 3.68 × 2.69        |
| 3.4                 | 7.82 × 5.71            | 3.91 × 2.85        |
| 3.5                 | 8.05 × 5.87            | 4.14 × 3.02        |

## **6.3 Environment Requirements**

 Dark floor/carpet (black, grey, etc.) will affect the device to count staffs when Staff Detection is enabled.

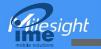

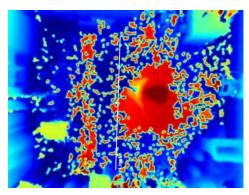

- Avoid 940nm light which may result in incorrect counting.
- Outdoor sunlight shining on the over channel will not have any effect, but the mirrored reflections that allow sunlight to shine on the ToF Sensor should be avoided.

#### 6.4 Installation

#### **Ceiling Mount**

Step 1: Ensure the thickness of the ceiling is more than 30 mm, then attach the mounting sticker to the ceiling and drill 4 holes with a diameter of 6mm. If the wire needs to be extended to the interior of the ceiling, a wire hole with a suitable size is also required to be drilled.

Step 2: Fix the wall plugs into the ceiling holes.

Step 3: Remove the cover on the device, and then connect all required wires and pass them through the wire hole behind the device or block on the side of the device if the wires need to be protruded from the side of the device.

Step 4: Fix the device to the wall plugs via mounting screws; remember to adjust the mounting direction according to the detection area requirement.

Step 5: Fix the cover back to the device.

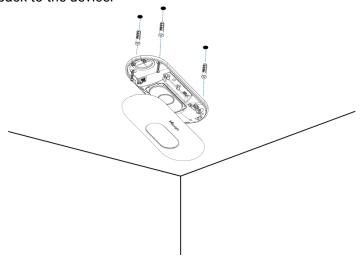

## Ceiling/Lintel Mount (with Optional VB01 Multifunctional Bracket)

Step 1: Attach the mounting plate to the device with 4 screws.

Step 2: Fix the pole to the mounting plate with the hole on the plate.

Step 3: Adjust the length of the pole, then adjust the direction of 3-axis ball and tighten it with the handle.

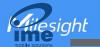

Step 4: Determine the mounting location and drill 3 holes, fix the wall plugs into the mounting holes, then fix the bracket base to the wall plugs via mounting screws.

(**Note**: If the wire needs to be extended to the interior of the ceiling or wall, a wire hole with a suitable size is also required to be drilled.)

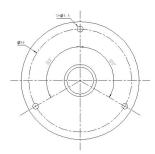

Step 5: Remove the cover on the device, and then connect all required wires and pass them through the inside of pole.

Step 6: Fix the pole to bracket base with screws and nuts.

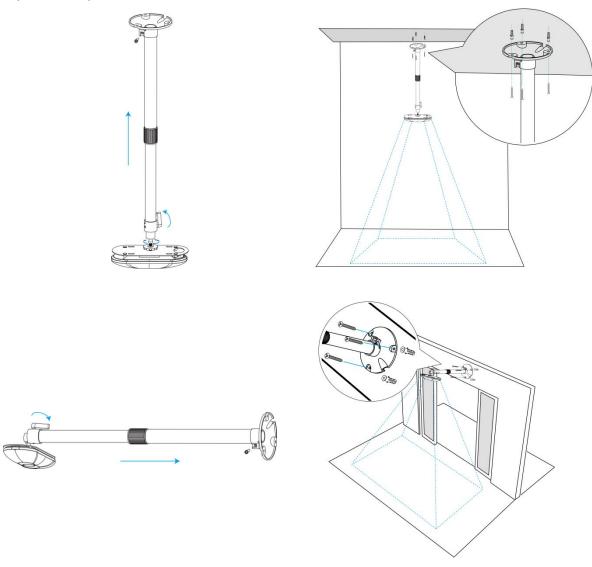

#### Note:

• Tilt installation should be avoided. Ensure that the front of the device and the ground plane

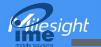

are paralleled.

 Avoid installing the device against the wall and ensure that the device keeps away from the wall at least 30 cm on the short side and 50 cm on the long side.

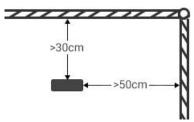

- Ensure that there are no other objects blocking the ToF light within a 30 cm radius of the front of the device.
- When you install devices on the top of swinging doors, it is suggested to keep the door normally open. If the door must be normally closed, please install the device on the other side of the door to keep away from the door movement. And it is suggested to keep away from the door with a distance of at least 30 cm.

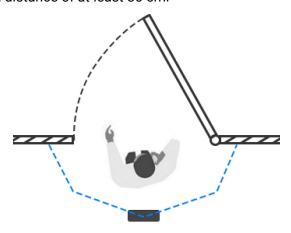

## 6.5 Factors Affecting Accuracy

- Wearing a fisherman's hat or carrying a cardboard box on the shoulder: The target will not be recognized because it will become unlike a human in depth map.
- Handheld or cart-carrying a humanoid doll with sufficient height to pass by: The doll will be mistakenly detected as people because it is human-like in depth map.

#### 7. Communication Protocol

## 7.1 Uplink Data

VS133 reports basic information of sensor whenever joining the network and the number of people periodically. For decoder examples please find files on <a href="https://github.com/Milesight-IoT/SensorDecoders">https://github.com/Milesight-IoT/SensorDecoders</a>.

| Channel | Туре                  | Description |
|---------|-----------------------|-------------|
| ff      | 01 (Protocol Version) | 01=> V1     |

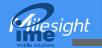

|    | T                        |                                                  |  |
|----|--------------------------|--------------------------------------------------|--|
|    | 09 (Hardware Version)    | 01 04 => V1.4                                    |  |
|    | 16 (Device SN)           | 16 digits                                        |  |
|    | 1f (Software Version)    | 1f 07 00 4b => V31.7.0.75                        |  |
| 03 | d2 (Accumulated counter) | Line 1 accumulated in counter, 4 bytes           |  |
| 04 | d2 (Accumulated counter) | Line 1 accumulated out counter, 4 bytes          |  |
|    |                          | Line 1:                                          |  |
| 05 | cc (Periodic counter)    | Byte 1-2: in counter during the report interval  |  |
|    |                          | Byte 3-4: out counter during the report interval |  |
| 06 | d2 (Accumulated counter) | Line 2 accumulated in counter, 4 bytes           |  |
| 07 | d2 (Accumulated counter) | Line 2 accumulated out counter, 4 bytes          |  |
|    |                          | Line 2:                                          |  |
| 08 | cc (Periodic counter)    | Byte 1-2: in counter during the report interval  |  |
|    |                          | Byte 3-4: out counter during the report interval |  |
| 09 | d2 (Accumulated counter) | Line 3 accumulated in counter, 4 bytes           |  |
| 0a | d2 (Accumulated counter) | Line 3 accumulated out counter, 4 bytes          |  |
|    |                          | Line 3:                                          |  |
| 0b | cc (Periodic Counter)    | Byte 1-2: in counter during the report interval  |  |
|    |                          | Byte 3-4: out counter during the report interval |  |
| 0c | d2 (Accumulated counter) | Line 4 accumulated in counter, 4 bytes           |  |
| 0d | d2 (Accumulated counter) | Line 4 accumulated out counter, 4 bytes          |  |
|    |                          | Line 4:                                          |  |
| 0e | cc (Periodic Counter)    | Byte 1-2: in counter during the report interval  |  |
|    |                          | Byte 3-4: out counter during the report interval |  |
|    |                          |                                                  |  |

**Note:** If children distinction feature or staff detection feature is enabled, the counter uplinks will minus children and staff. For example, if children distinction is enabled, the accumulated in counter=total in counter-children in, the accumulated out counter=total out counter-children out. **Example:** 

#### 1. Device information

|         | ff0101 ff166600b09409760000 ff090102 ff1f85010001 |             |         |                          |                             |
|---------|---------------------------------------------------|-------------|---------|--------------------------|-----------------------------|
| Channel | Туре                                              | Value       | Channel | Туре                     | Value                       |
| ff      | 01<br>(Protocol<br>Version)                       | 01 (V1)     | ff      | 16(Device<br>SN)         | 66 00 b0 94<br>09 76 00 00  |
| Channel | Туре                                              | Value       | Channel | Туре                     | Value                       |
| ff      | 09<br>(Hardware<br>version)                       | 0102 (V1.2) | ff      | 1f (Software<br>version) | 85 01 00 01<br>(V133.1.0.1) |

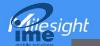

### 2. Line 1 People counter

| 03d205000000 04d203000000 05cc02000100 |                     |                  |         |              |             |
|----------------------------------------|---------------------|------------------|---------|--------------|-------------|
| Channel                                | Туре                | Value            | Channel | Туре         | Value       |
|                                        | d2                  | 05 00 00 00 =>   |         | d2           | 03 00 00 00 |
| 03                                     | (accumulated        | 00 00 00 05=5    | 04      | (accumulated | => 00 00 00 |
|                                        | in counter)         | 00 00 00 05-5    |         | out counter) | 03=3        |
| Channel                                | Туре                | Value            |         |              |             |
|                                        |                     | In: 02 00 => 00  |         |              |             |
| 05                                     | cc (Periodic 02 = 2 |                  |         |              |             |
|                                        | Counter)            | Out: 01 00 => 00 |         |              |             |
|                                        |                     | 01 =1            |         |              |             |

## 7.2 Downlink Command

VS133 supports to configure the device via downlink commands. Application port is 85 by default.

| Channel | Туре                                    | Description                                    |
|---------|-----------------------------------------|------------------------------------------------|
|         | 10 (Reboot)                             | ff (Reserved)                                  |
|         | 03 (Reporting Interval)                 | 2 Bytes, unit: s                               |
|         | 04 (Confirm Mode)                       | 00: disable, 01: enable                        |
|         |                                         | Byte 1: Channel index range                    |
|         |                                         | 01: 0-15                                       |
|         |                                         | 02: 16-31                                      |
|         |                                         | 03: 32-47                                      |
|         | 05 (LoRaWAN® Channel Mask)              | 04: 48-63                                      |
| ff      |                                         | 05: 64-79                                      |
| "       |                                         | 06: 80-95                                      |
|         |                                         | Byte 2-3: indicate disable or enable via every |
|         |                                         | bit, 0=disable, 1=enable                       |
|         | 40 (ADR)                                | 00: disable, 01: enable                        |
|         | 41 (Application Port)                   | 1 Byte, default is 85                          |
|         | 42 (Wi-Fi)                              | 00: disable, 01: enable                        |
|         | 43 (People Counting Periodic Report)    | 00: disable, 01: enable                        |
|         | 51 (Clear the accumulated ff (Reserved) |                                                |

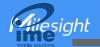

| \         |  |
|-----------|--|
| counting) |  |

Note: After changing any parameter of LoRaWAN® settings, the device will re-join the network. **Example:** 

1. Disable Wi-Fi.

| ff4200             |            |             |  |
|--------------------|------------|-------------|--|
| Channel Type Value |            |             |  |
| ff                 | 42 (Wi-Fi) | 00: disable |  |

2. Set AU915 or US915 channel mask as 8-15.

| ff0501ff00 ff05020000 ff05030000 ff05040000 ff05050000 |                    |                                                  |  |
|--------------------------------------------------------|--------------------|--------------------------------------------------|--|
| Channel                                                | Туре               | Value                                            |  |
| ff                                                     | 05                 | 01: Channel index 0-15, ff00 => 8-15 is enabled  |  |
|                                                        | (Set Channel Mask) | 02-05: Channel index 16-79, 0000 => all disabled |  |

3. Reboot the device.

| ff10ff  |             |               |  |
|---------|-------------|---------------|--|
| Channel | Туре        | Value         |  |
| ff      | 10 (Reboot) | ff (Reserved) |  |

4. Set reporting interval as 20 minutes.

| ff03b004 |                  |                        |  |
|----------|------------------|------------------------|--|
| Channel  | Type             | Value                  |  |
| ff       | 03(Set Reporting | b0 04 => 04 b0 = 1200s |  |
|          | Interval)        | =20 minutes            |  |